# **PR5302 Quick Installation Guide**

**May 2003 v1.0**

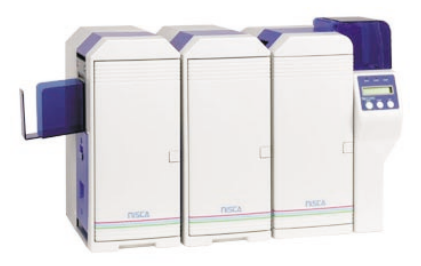

## **Step 1: Remove Packing Material**

Remove printer and carton components from the packing box. Please be sure to remove all packing bubble wrap from the heat lamp unit.

Open the lamp assembly door on the left side of unit > remove bubbly wrap.

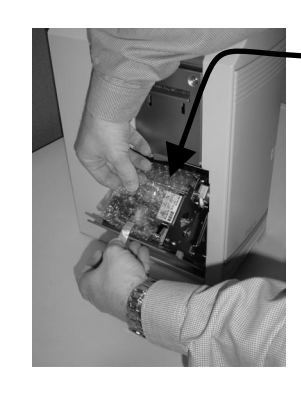

Bubble Wrap

### **Step 2: Connect Laminator to the Printer**

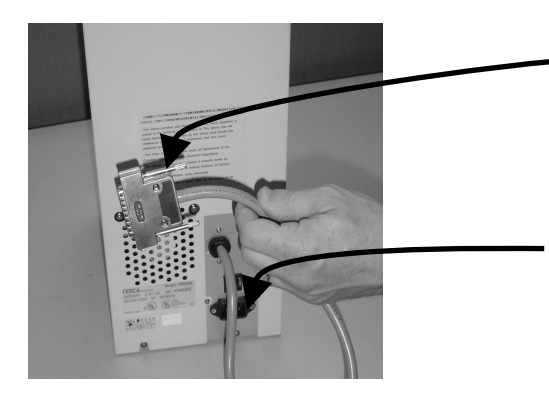

Laminator Option Cable to be connected to Printer's Option Port

Power Cord (NOT auto-switching)

\*\* Please be sure that Printer and Laminator power is off and unplugged before connecting units.

#### **Step 3: Load Laminate Material**

Remove laminate material from plastic bag.

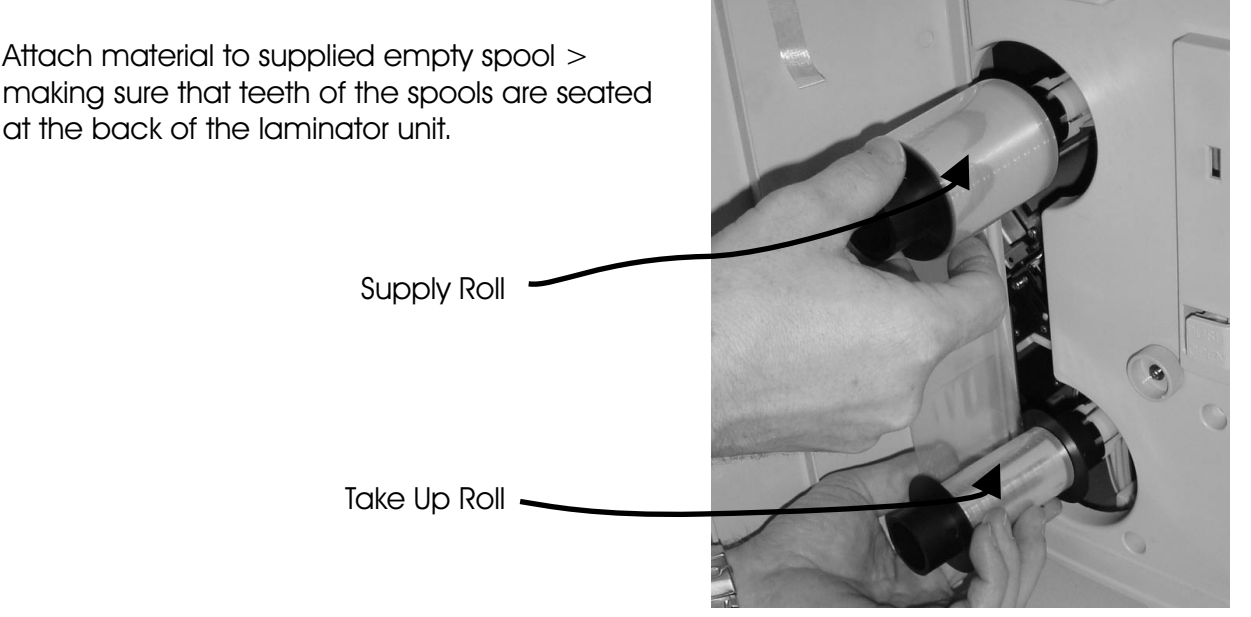

# **PR5302 Quick Installation Guide**

**May 2003 v1.0**

#### **Step 4: Lamination Settings**

The PR5302 offers many different settings for use with different types of laminate materials. These setting are accessable through the printer's menus. When you connect the laminator to the printer, the printer will automatically see the laminator and allow you to access its functions.

To access these settings and features, please access the "User Menu" of the printer:

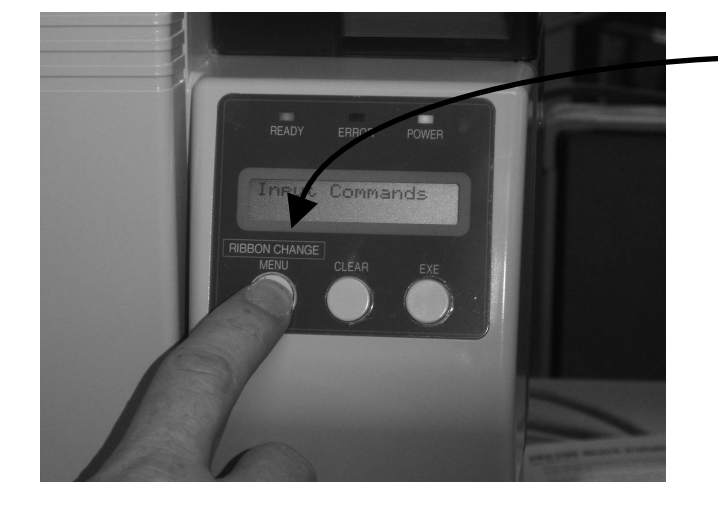

Laminate (H. Roller) Ribbon Options:

- 1. Hardcoat Type 1: Used for Clear 1mil Patch Material or Holographic material with 1.5mil carrier
- 2. Hardcoat Type 2: Used Holographic 1mil Patch Material with 2.0mil carrier.

Hold down the "Ribbon Change / Menu" button for 10 seconds.

Press the "EXE" button to GO into the User Menu.

Press the Menu button until you see "Ribbon Type"

Press the "EXE" button to access the ribbon type menu.

Press the "Menu" button until you see "H. Roller Ribbon". Press the "EXE" button to access the H.Roller Ribbon Menu.

There are several options - you can select your option by pressing the "EXE" Button.

- 3. Softcoat Type 1: Used for softcoat / thinfilm material that is not registered
- 4. Softcoat Type 2: Used for softcoat / thinfim material that is registered (has an eyemark)

#### **Step 5: Lamination Settings - Heat and Speed**

Once you have selected your correct laminate type, you will need to optimize the laminator's heat and speed setting to be sure there is an optimum bond between the laminate and the card material. To access the setting please do the following:

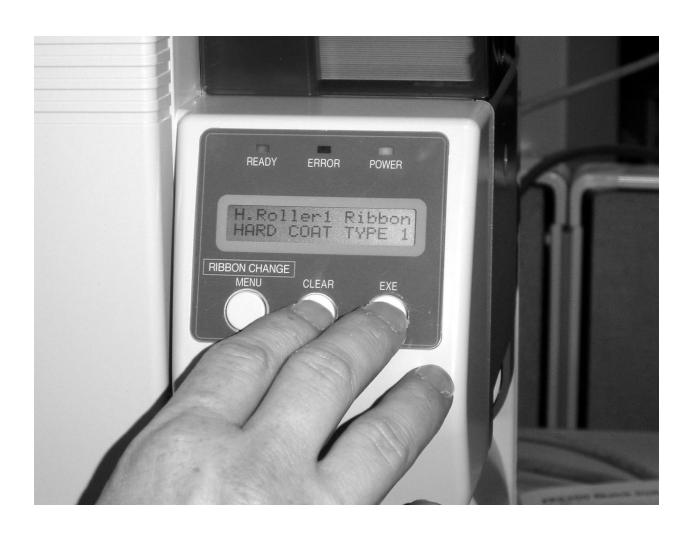

First, please got back to the laminate selection menu - as described above.

Once you see you ribbon setting - Example Hardcoat Type 1, hold down the "CLR" button with one finger and with a second finger press the "EXE" button. This will bring you to the temperature and speed setting menu.

Your laminator's default settings are 0 speed, 0 heat. Some common problems can be fixed by changing your speed or heat.

Each laminator may have a slightly different heat and speed setting for the same material, so each unit must be adjusted to perform at its best.

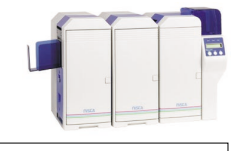